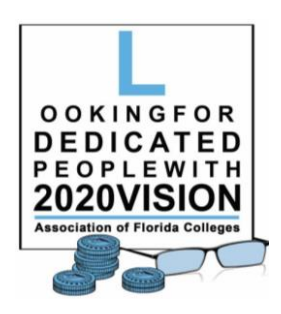

## **REGION 1 ZOOM Room Report**

**Log into your ZOOM Account STEP #1: Select Reports from the menu on the left.**

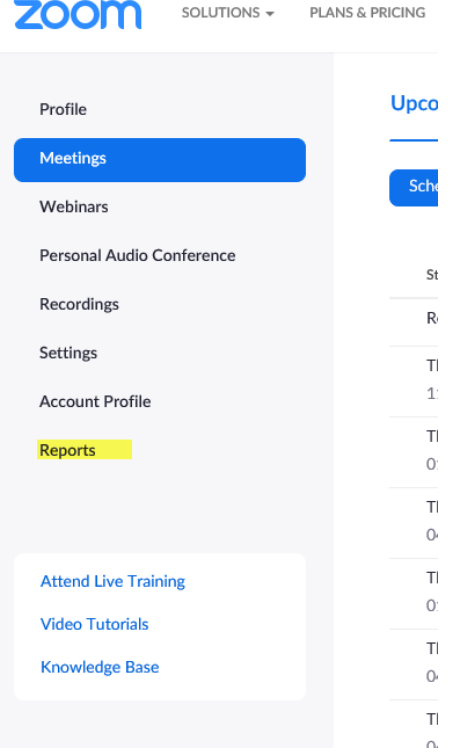

## **STEP #2: Select the Usage report.**

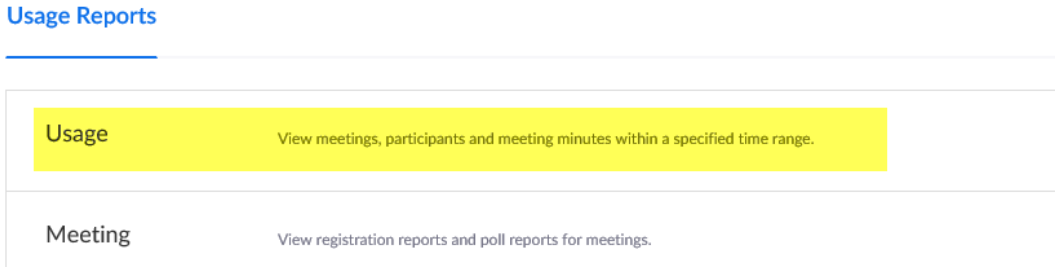

**STEP #3: Identify the appropriate meeting from the list of previous meetings. Select the number associated with the participants from the meeting (this number will be blue indicating it is a hyperlink).** 

**NOTE: If the participant left and came back into the room, the information will be recorded again in the report.**

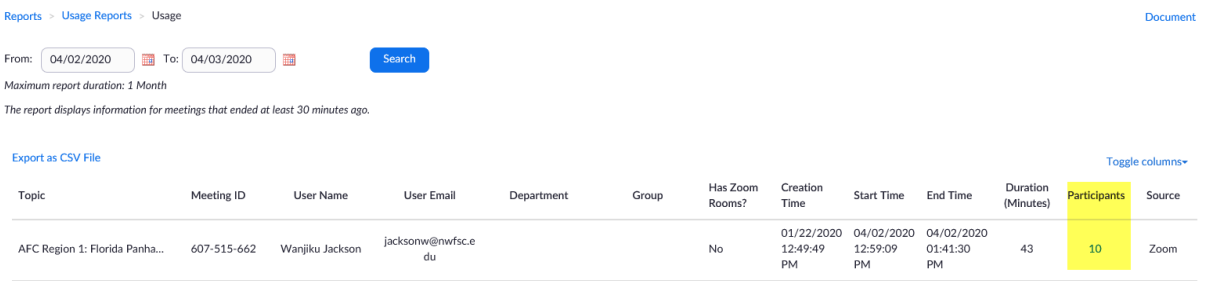

**STEP #4: The list of participants will appear on the screen (as below) and there will be an option to Export the report as a .csv file.)**

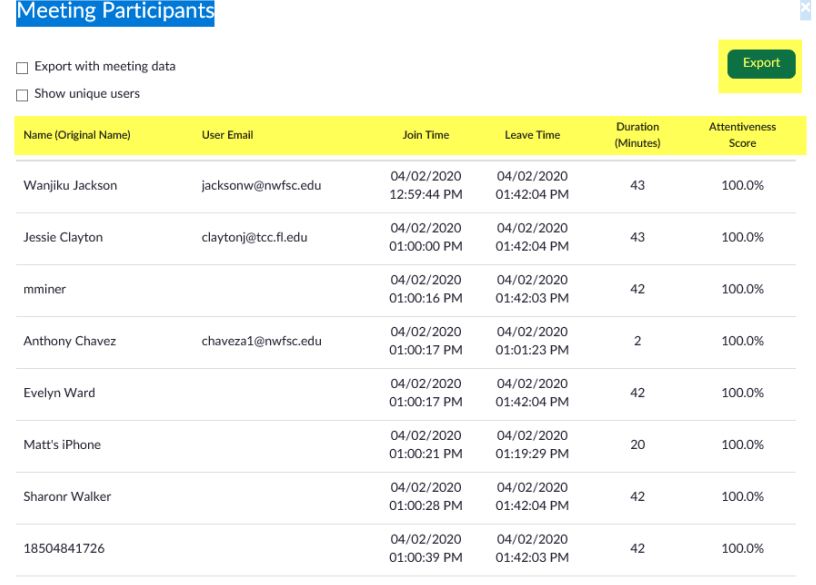

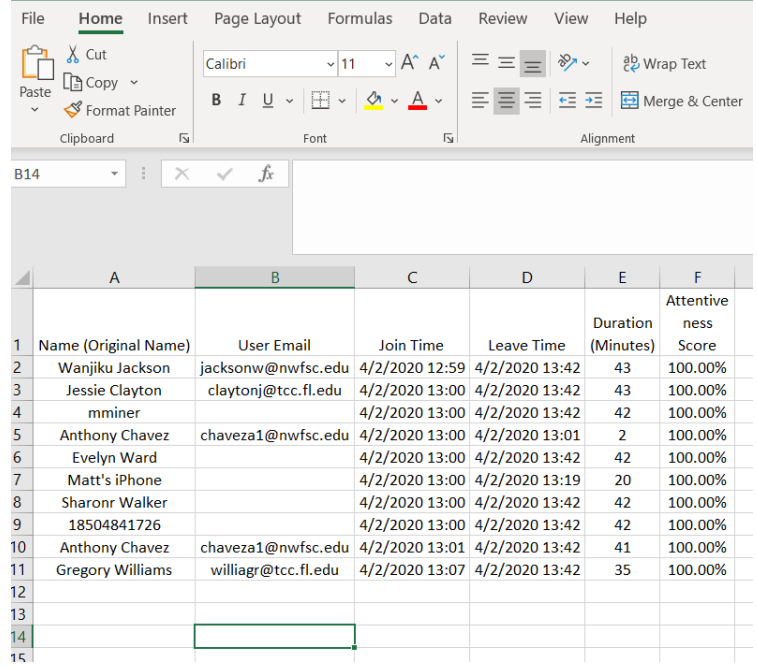